GrantSeekers: How to Login through CyberGrants Last Revised: January 7, 2019

# Table of Contents

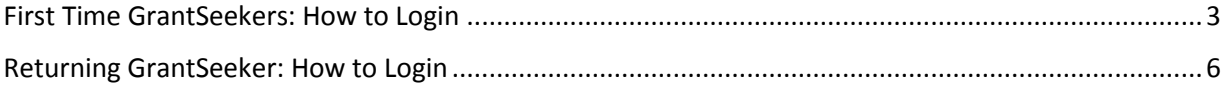

#### <span id="page-2-0"></span>First Time GrantSeekers: How to Login

**1. Complete the eligibility quiz. To obtain an invitation code, please click the link below that corresponds to the funding type for which you are applying. Please be sure to save the invitation code, as it will be needed during registration.** 

LOI Quiz: <https://www.cybergrants.com/hcsc/loiquiz> HKHF Application: <https://www.cybergrants.com/hcsc/hkhfquiz> Grant Application: [https://www.cybergrants.com/fifththirdbank/fullquiz](https://www.cybergrants.com/hcsc/grantsquiz) Event Sponsorship Application: <https://www.cybergrants.com/hcsc/eventquiz>

#### **2. Click "Create your password" after logging into the application.**

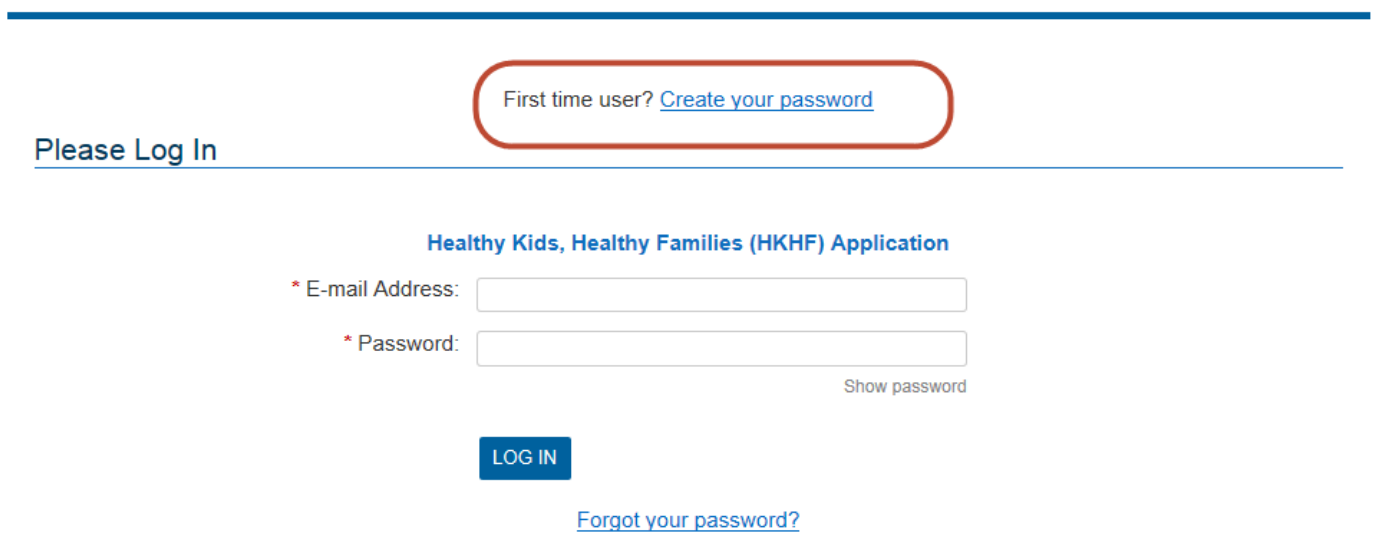

Please note that you must have cookies and JavaScript enabled on your browser in order to successfully log in.

**Need Support?** 

**3. Fill out the Registration Information and IRS Information. Make sure to include your invitation code, which you should have saved during the eligibility quiz.** 

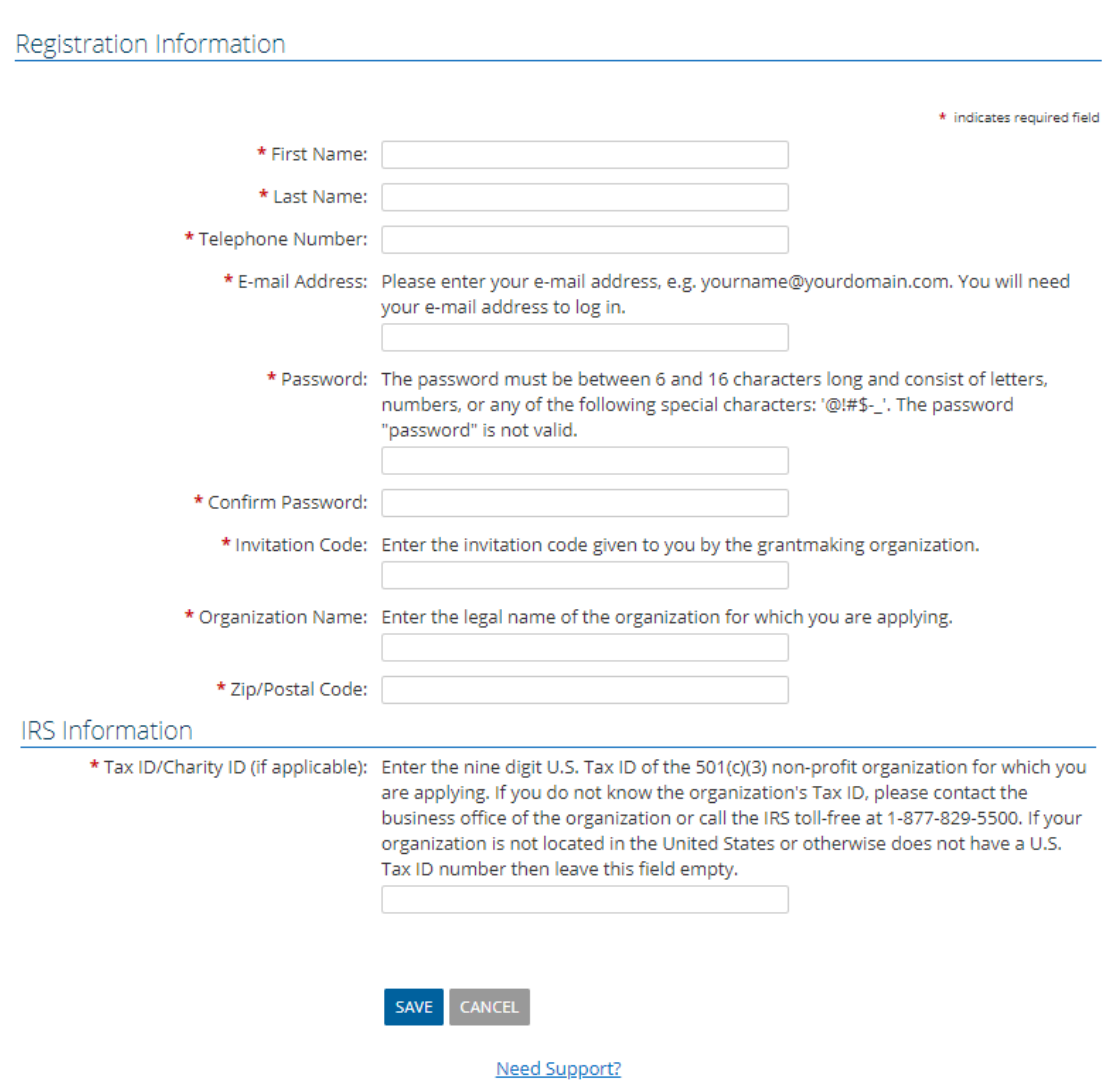

### **4. After reading the content on the Welcome Page, click start a new application at the bottom of the screen.**

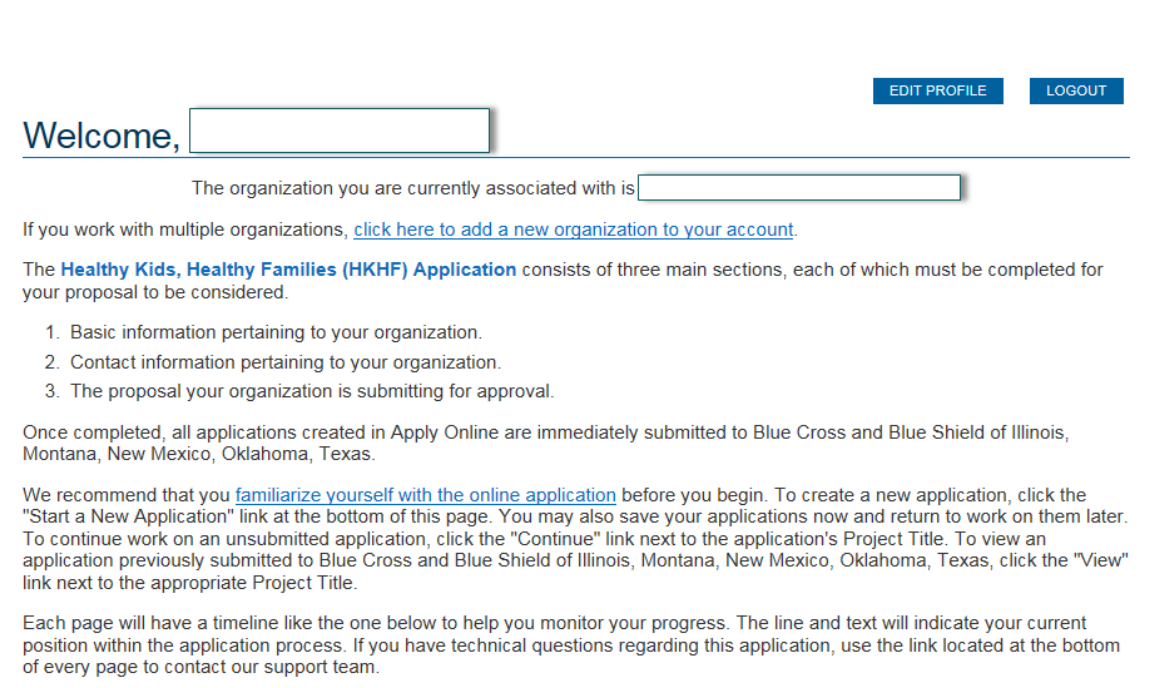

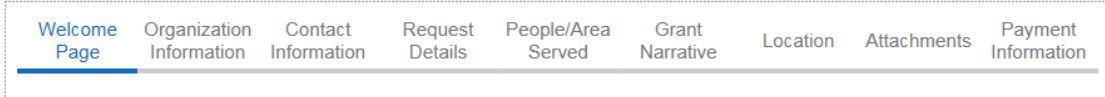

 $\sqrt{s}$  START A NEW HKHF APPLICATION  $\frac{1}{s}$ 

## <span id="page-5-0"></span>Returning GrantSeeker: How to Login

#### **1. Enter your e-mail and password.**

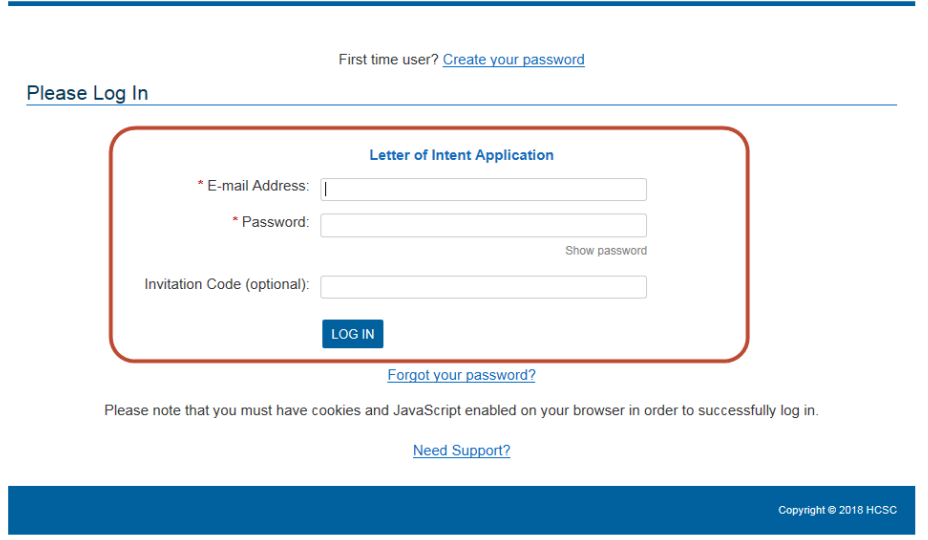

**2. After reading the content on the Welcome Page, start the application at the bottom of the screen.** 

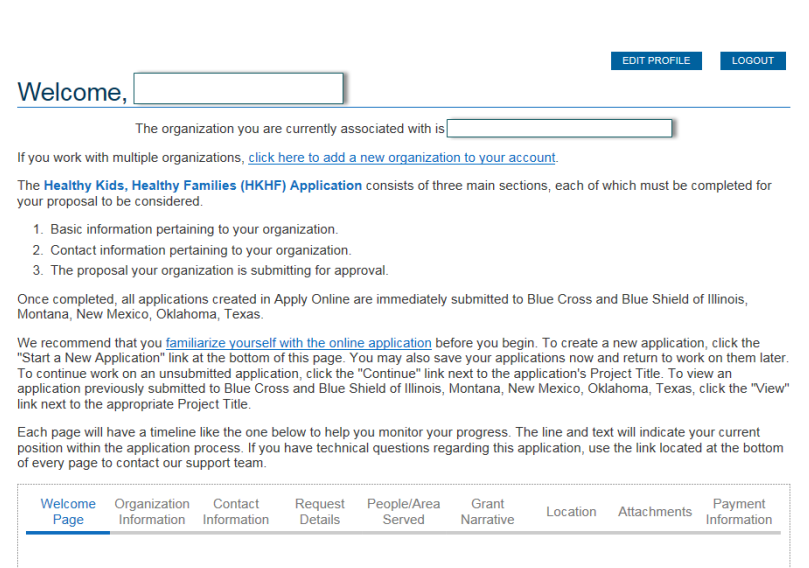

» START A NEW HKHF APPLICATION «